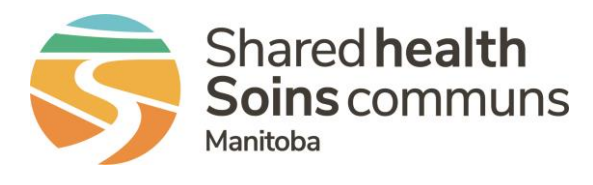

## **QUICK REFERENCE GUIDE**

Tasks are an assignment that you can send to a person(s) who has a RL file manager account. You can also receive tasks from others. When a task is assigned, it gives them temporary access to the file. **Assigning a task**:

- 1. Open up the file that you want the task created from
- 2. Click **Tasks** under the **File Notification** along the left-hand side
- 3. Select the **New Task** link

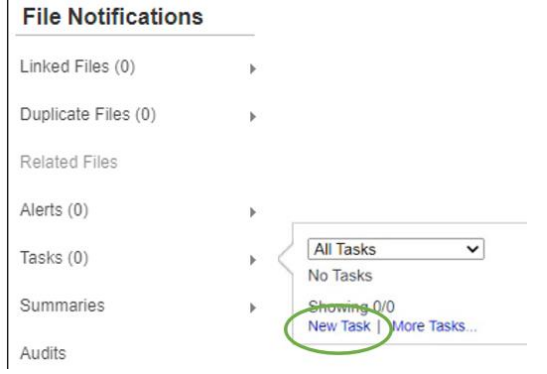

- 4. The **Add/Modify Task** dialog box opens
- 5. Use the drop box to scroll through **Type** of task being assigned, for example **Follow-up on File**
- 6. Use the drop box to select priority, **Low/Normal/High**
- 7. Click in the **Deadline** box to set the date for completing task

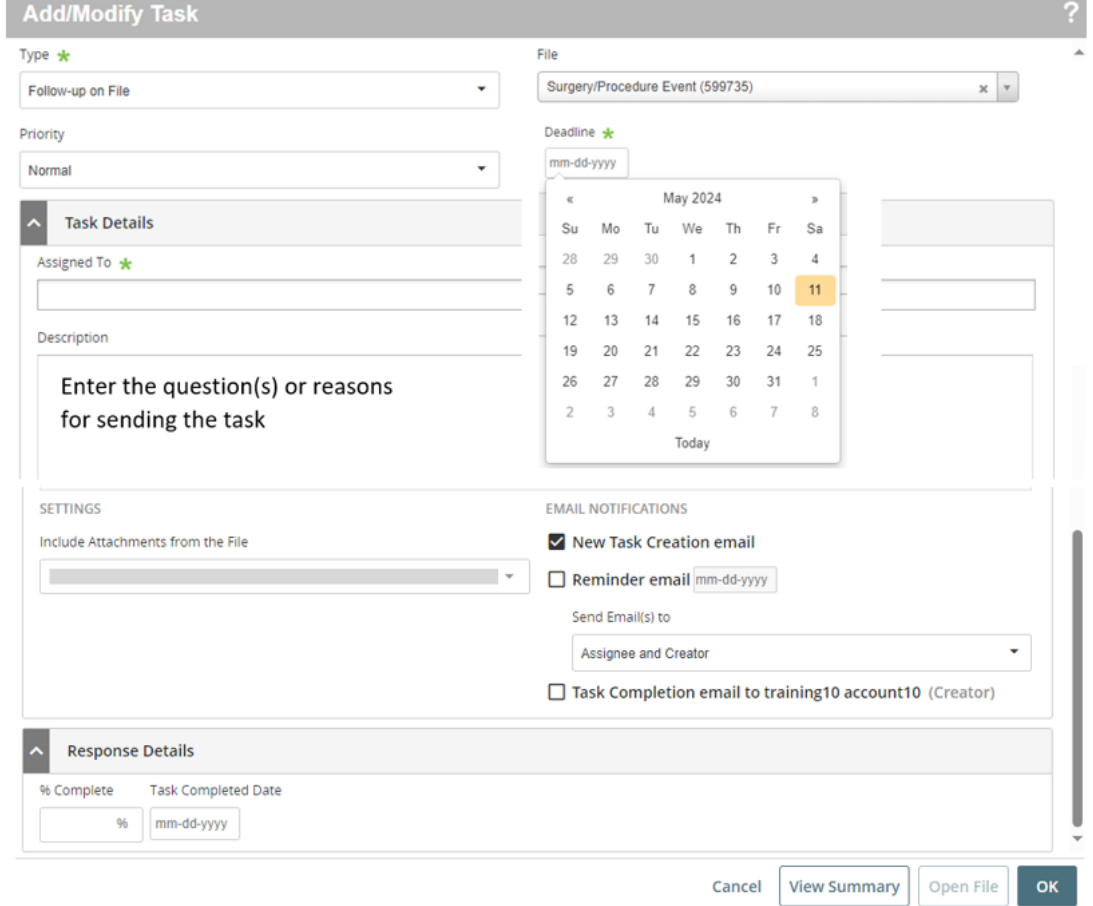

# **Task Management in RL**

#### 8. Complete **Task Details**

Start typing first few letters of the name(s) of the person(s) who you want to assigning a task to in the Assigned To text box. When you type the letters, a corresponding selection of user names appear. You can assign the same task to more than one person

- 9. Complete the description of the task. This will be included in the email notification of the task
- 10. Review task Settings and set the **Email Notifications**
- 11. Determine if you want to also receive the task notification by using the drop box in **Send**

#### **Email(s)** to

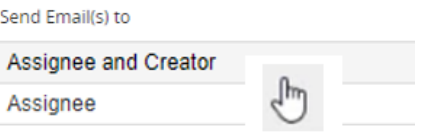

**12.** Click **OK**

#### **Reviewing Task Management**

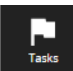

- 1. Click the Task in the Navigation toolbar
- Note: Tasks that have been assigned to you or you have assigned to others will be displayed 2. Click on the **System View** to see the tasks you want to review (**Today's/Future/Overdue** and **My**

### **Delegated/Incomplete/Completed**)

3. Click on the box for the file you want to review and additional actions will appear

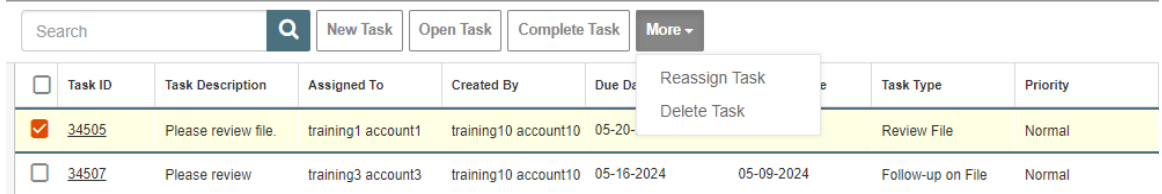

4. Select the action you wish to complete (**New/Open/Complete/Reassign** or **Delete**), complete dialog box as applicable and click **OK**

#### **Receiving a Task**

You will receive an email notification when you've been assigned a task. The email will include the link to the file ID#, a description of the task and the due date.

- 1. Click on link in the email notification or open file in the **Task Icon** in your RL account (click on **File ID** or click the box in front of file then **Open Task**
- 2. Enter in any work done on file by selecting **Add Follow-up**
- 3. **Sign-Off** once your work on file is completed found in the **Add Follow-up** drop box
- 4. From **Task Management**, select box in front of **File ID** and select the **Complete Ta**sk button or
- 5. From within the opened file from **File Notification Tasks**, select **Complete**
- 6. The Complete Task dialog box open, select **OK**

The task is removed from the **My Incomplete Task** view in the **File Info Center** and you no longer have access to this file.

- Notes: If an event is closed, assigned tasks still need to be completed. Reminders will be sent until the task is complete. Those assigned a task do not have permission to close a file. Full access would need to be granted to do this function.
- **QUESTIONS?** Contact [RL\\_Support@sharedhealthmb.ca](mailto:RL_Support@sharedhealthmb.ca)